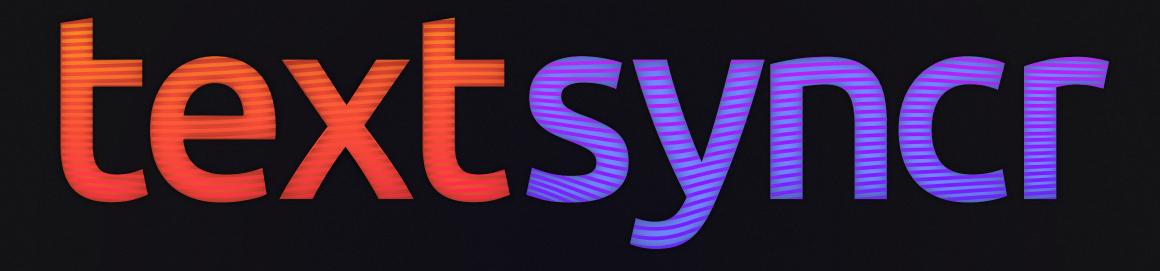

### USER GUIDE

for v. 1.2

# CONTENTS

| Installation              | 3 |
|---------------------------|---|
| Workflow: Speech Analysis | 5 |
| Workflow: Captions        | 6 |
| Workflow: Tips            | 7 |
| Prerequisites             | 8 |
| Support                   | 9 |

# INSTALLATION

#### How-To

- Download the script
- Copy **TEXTSYNCR.JSXBIN** into the following directory: 2. Mac OS: APPLICATIONS/AFTER EFFECTS <VER>/SCRIPTS/SCRIPTUI PANELS
  - Windows: **PROGRAM FILES\ADOBE\AFTER EFFECTS <VER>\SUPPORT FILES\SCRIPTS\SCRIPTUI PANELS**
- Restart After Effects<sup>®</sup> if currently running 3.
- Inside After Effects, access *textsyncr* via 'WINDOW > TEXTSYNCR' 4.

On first launch, the script will automatically download files (~13 MB) needed to run the script.

## Watch the full tutorial online

### How-To: Speech Analysis

(If you haven\'t already, import a Waveform audio file to the project.) 1.

INFO: This has to be a *single-channel (mono) Waveform (.wav)* file.

INFO: Try using a high-quality audio file. Compression-wise, it should not be below 16 KHz sample rate and 16 bit depth

- Select a target comp inside your Project Panel, the Timeline or the Composition Panel by left-clicking it.
- Select the audio file from the corresponding dropdown and write/paste its transcription to the text box. 3.
- After clicking ANALYZE, the script will analyze and create layer markers on the audio layer. This can take up to 4. one minute.
- When it\'s done, you can double-check the result move the markers around. 5.
- Done! You can now use the Layer Markers to drive for example your Monkey animation. 6. INFO: In *TypeMonkey*, use the Checkbox called "MARKER SYNC" under "MARKERS". INFO: In LayerMonkey and MotionMonkey, choose "MARKER SYNC" from the Dropdown called "DISTRIBUTION" under **"MARKERS"**.
- When it's done, double-check the result and adjust the markers' in-points.

#### How-To: Captions

(First, create analysis Layer Markers - see previous page.)

In the **CAPTIONS** Tab, start by selecting your desired number of characters per caption segment. 2. With the LOOKAHEAD slider, control how far the script is allowed to search for breaking characters (.,?!:;-])}). 3. INFO: If set to zero, the caption segment will break after every number selected in the characters slider, no matter if the next word is followed by a breaking character.

If the **BOX TEXT** checkbox is checked, the script will create a Box Text that fits the width of the Title Safe area of 4. your comp. If not, it will instead create a Point Text.

If you want to define the Breaks yourself, activate the SPLIT AT LINE BREAKS Checkbox. The script will then split 5. the phrases based on Line Breaks in the Text Box under ANALYZE.

INFO: Right before clicking **CREATE**, select the Layer containing the analysis Layer Markers.

#### Tips

• Sometimes, the speech analysis engine has issues finding the first word. As a result, parts of the speech alignment will be off. In those cases, *textsyncr* displays a warning. Mostly, the problem can be solved by replacing this word by a similarly pronounced word (eg. 'Gwen' to 'When').

# PREREQUISITES

Textsyncr speech analysis requires Java Runtime Environment (JRE, recommended) or Java Development Kit (JDK) to be installed on your computer. The script will check whether you have the right version. If it is not installed, it will link you to the Java download site.

## SUPPORT

Twitter: <u>@lipsyncr</u>

(or visit the forums on aescripts.com for immediate personal support)

lipsyncr FAQ and troubleshooting